## **How to create Club sessions using 'Range of Sessions'**

- 1. After creating your club, click the 'Edit' symbol.
- 2. Select 'Range of Sessions'.
- 3. Enter the date range that your club will be running between, select the days of the week the club will be running on, and enter the times that the club will be running between.

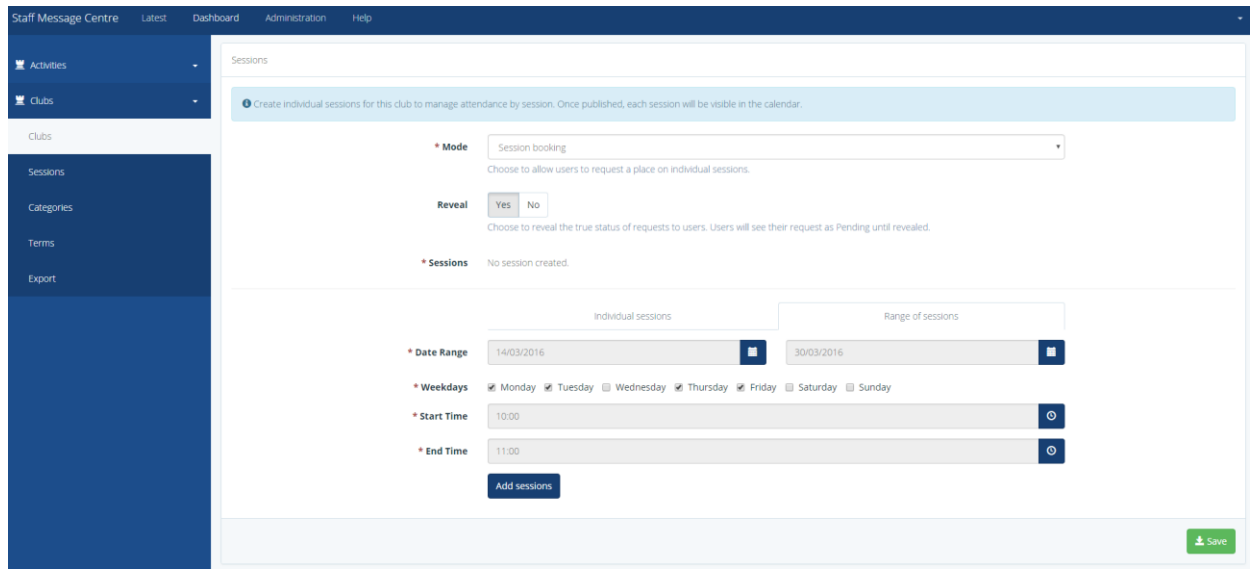

- 4. Click 'Add Sessions' to create your club sessions.
- 5. Use the 'Individual Sessions' tab to add additional sessions without disrupting your created club sessions. Simple select the date and time of the additional day, and click 'Add Session'.
- 6. Click 'Save'.